# **Generating a PDF from your QuarkXpress file**

After checking your file, you can now export it to the PDF format. Under the File tab, click Export Layout as PDF.

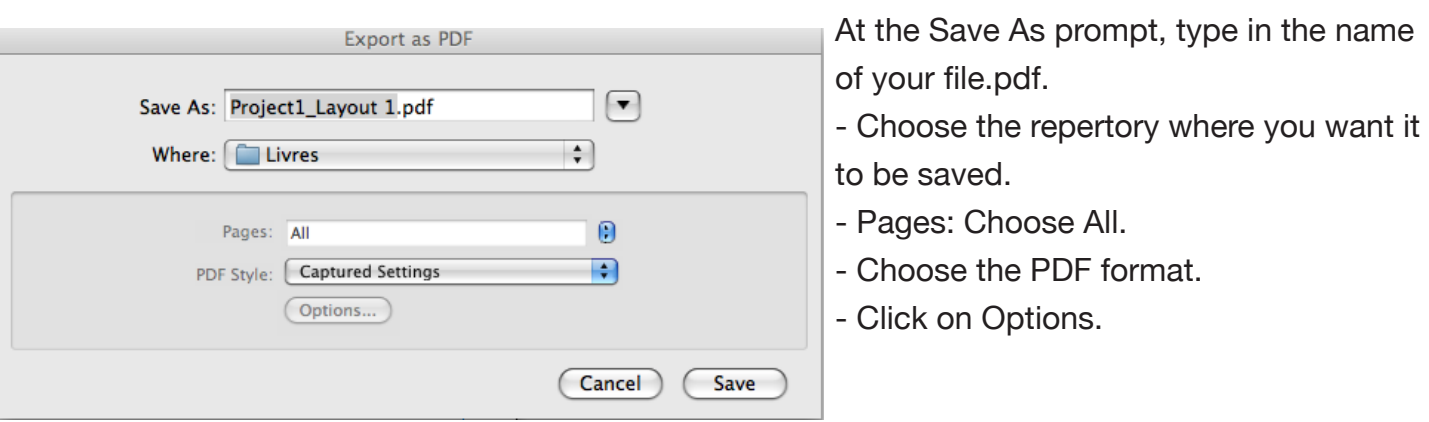

A new window will appear. You can now choose your options to finalize your PDF file.

#### **Pages**

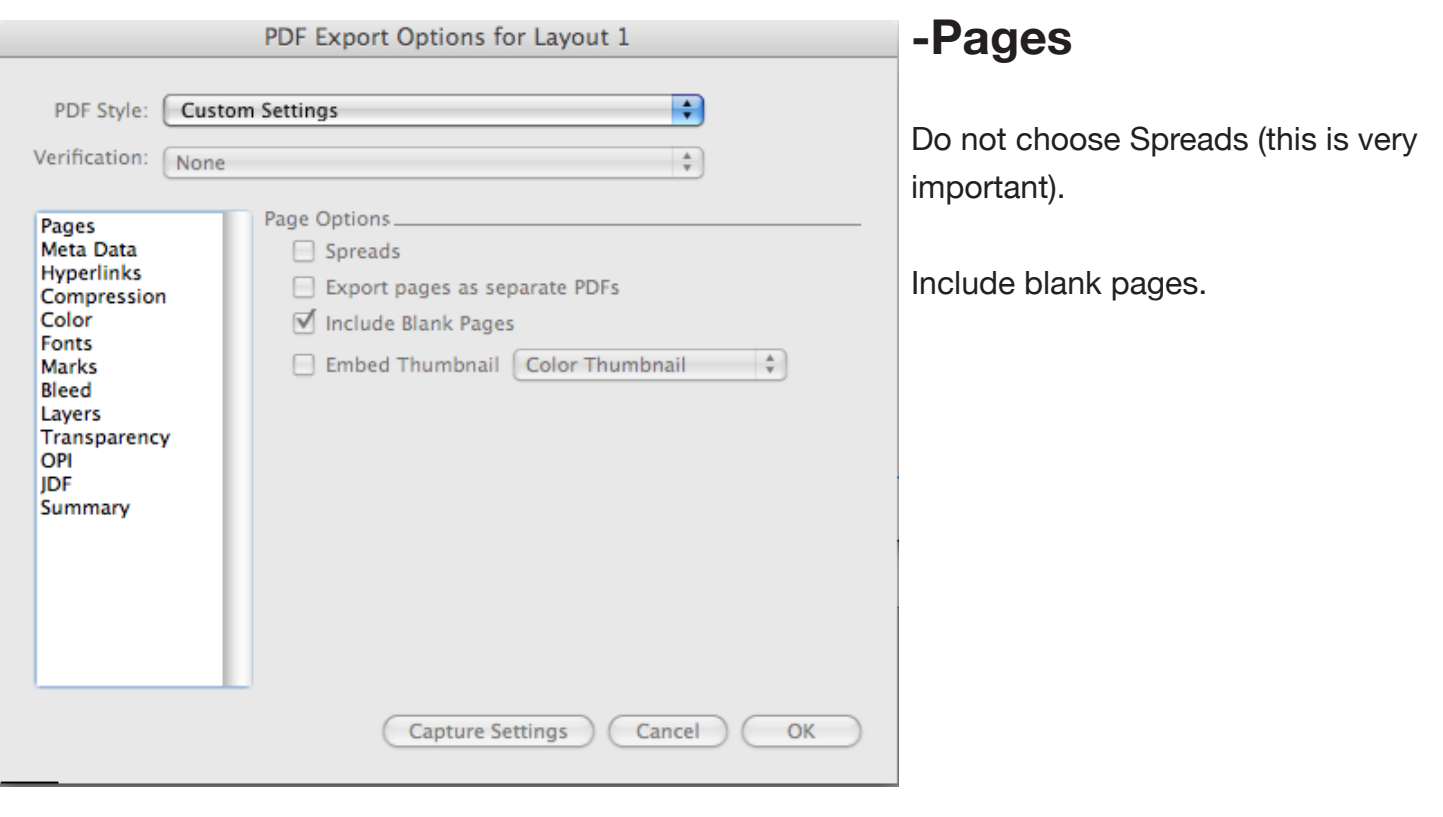

# **Metadata**

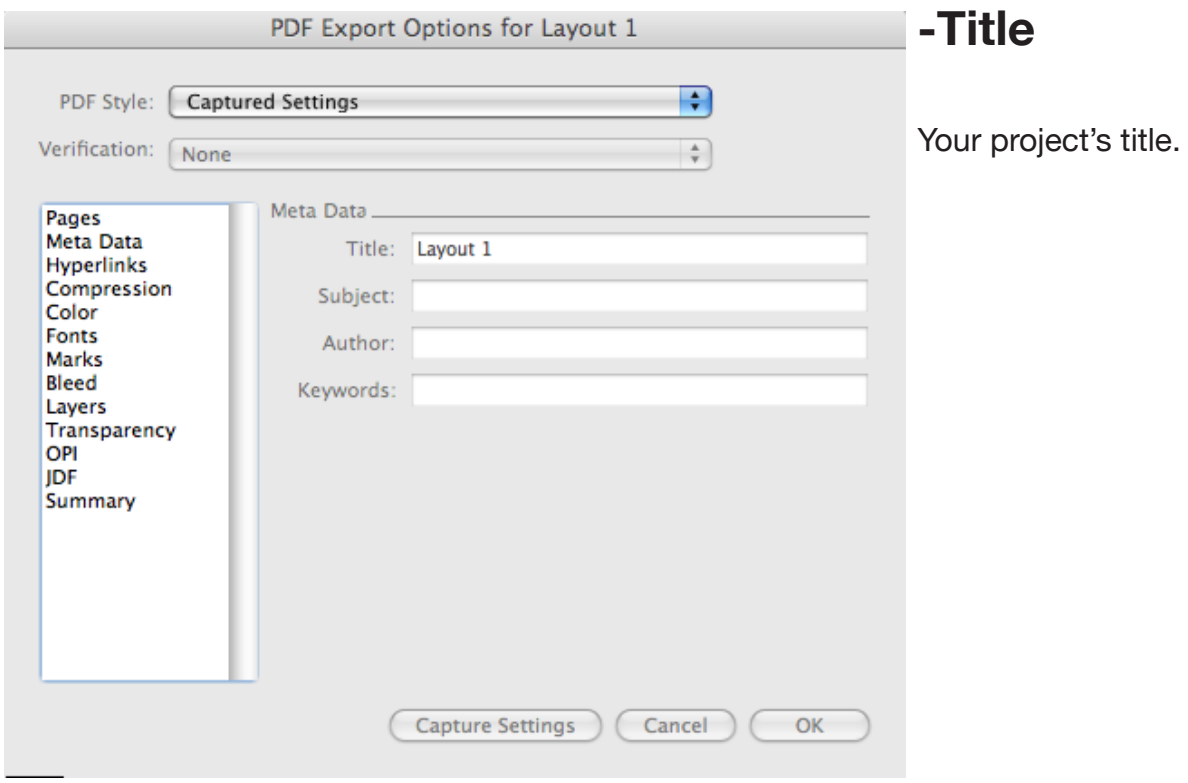

# **Hyperlinks**

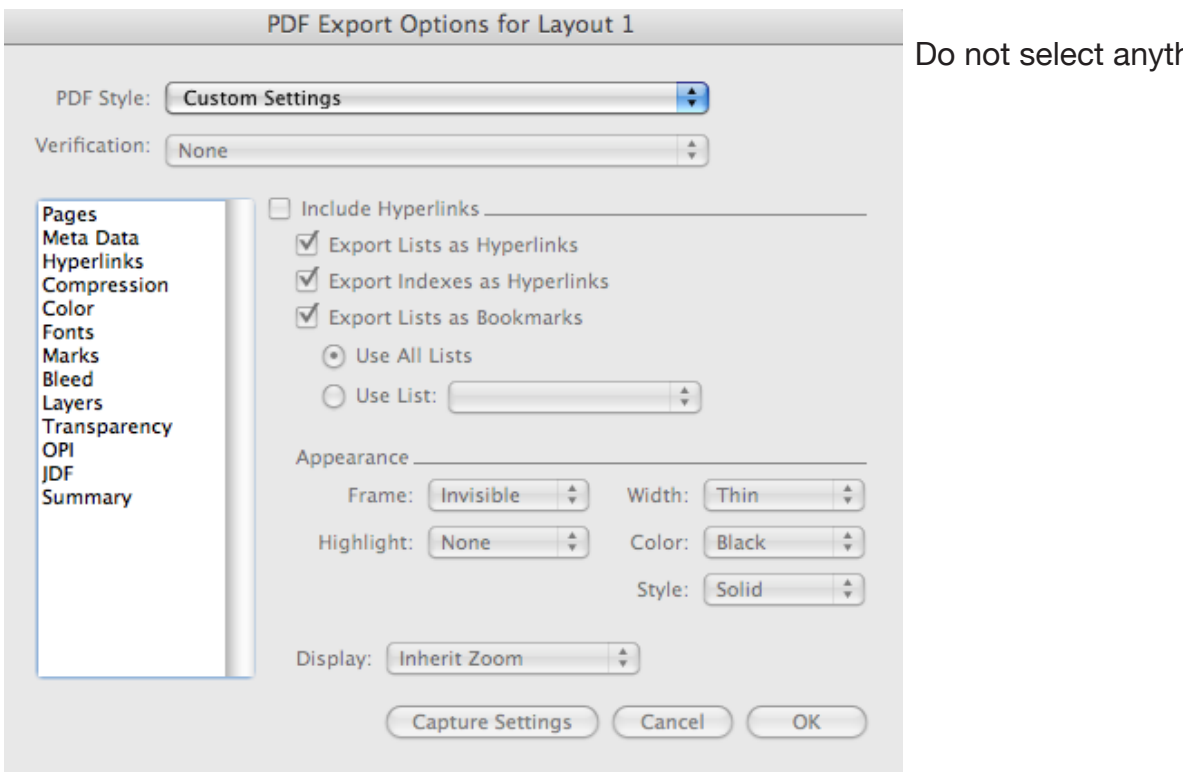

hing.

#### **Compression**

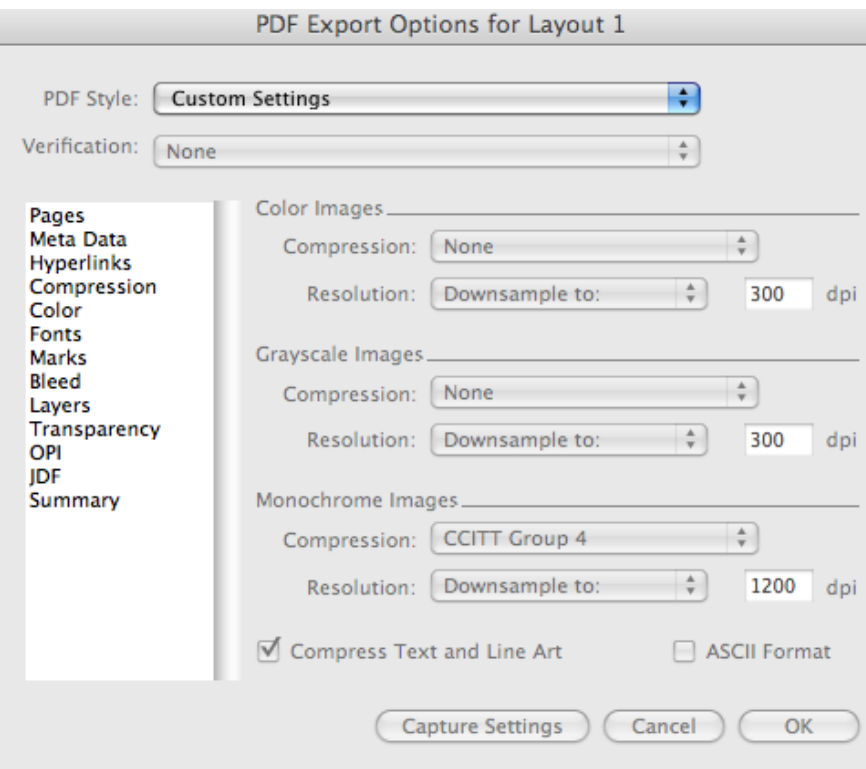

# **-Color images**

-Compression: None -Resolution: Keep the same resolution, or click Downsample to 300 dpi for images above 450 dpi.

### **Grayscale images**

-Same parameters as for colour images.

### **Monochrome images**

-Compression: None -Resolution: Downsample to 1200 dpi.

# **Color**

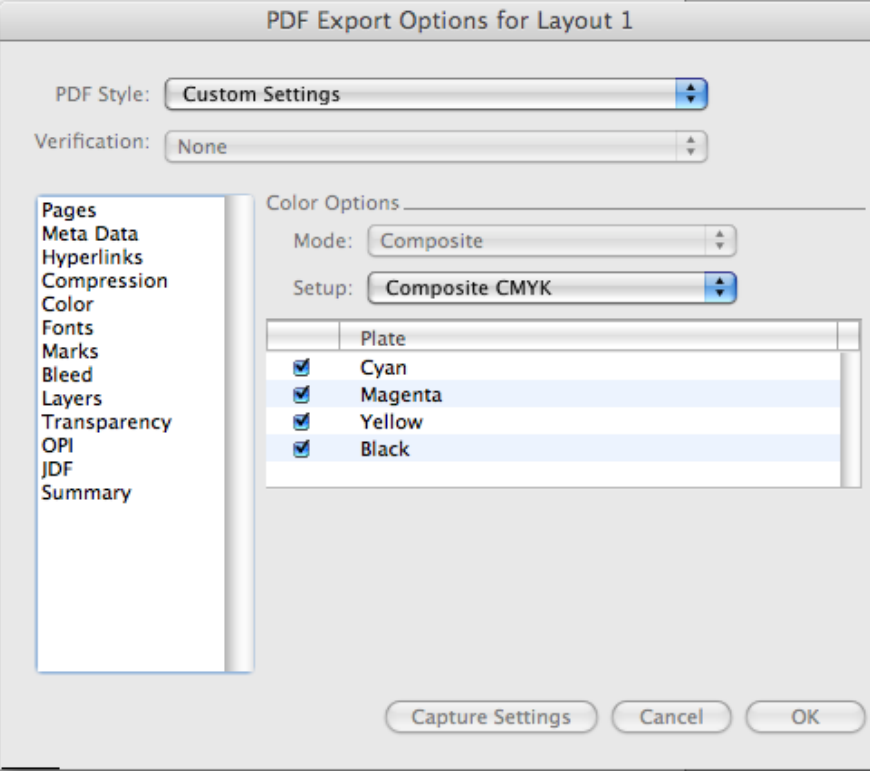

# **Color Options**

-Composite CMYK for a document in four-colour printing (CMYK).

### **Color**

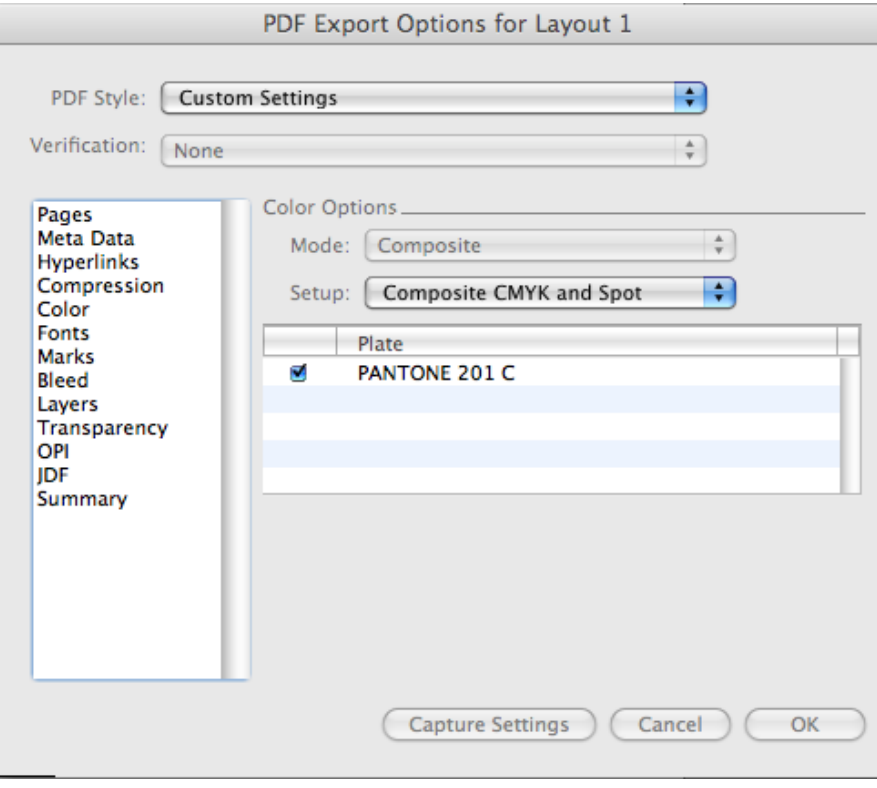

# **-Color Options**

-Composite CMYK and Spot for a document to be printed in Spot (Pantone).

#### **Color**

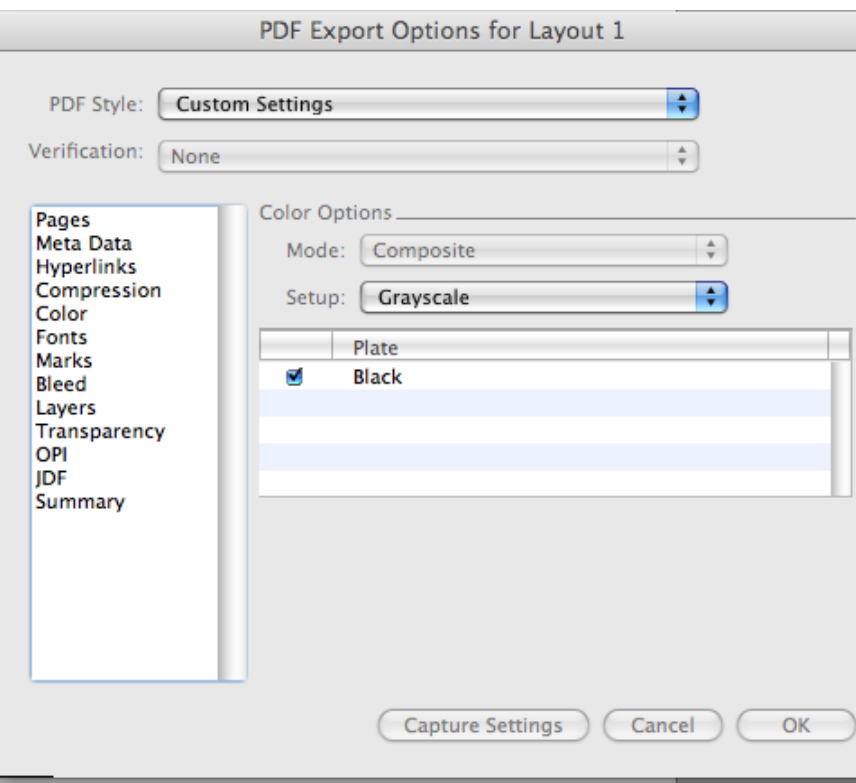

## **-Color Options**

-Composite Grayscale for a document to be printed in black and/ or shades of gray.

# **Font**

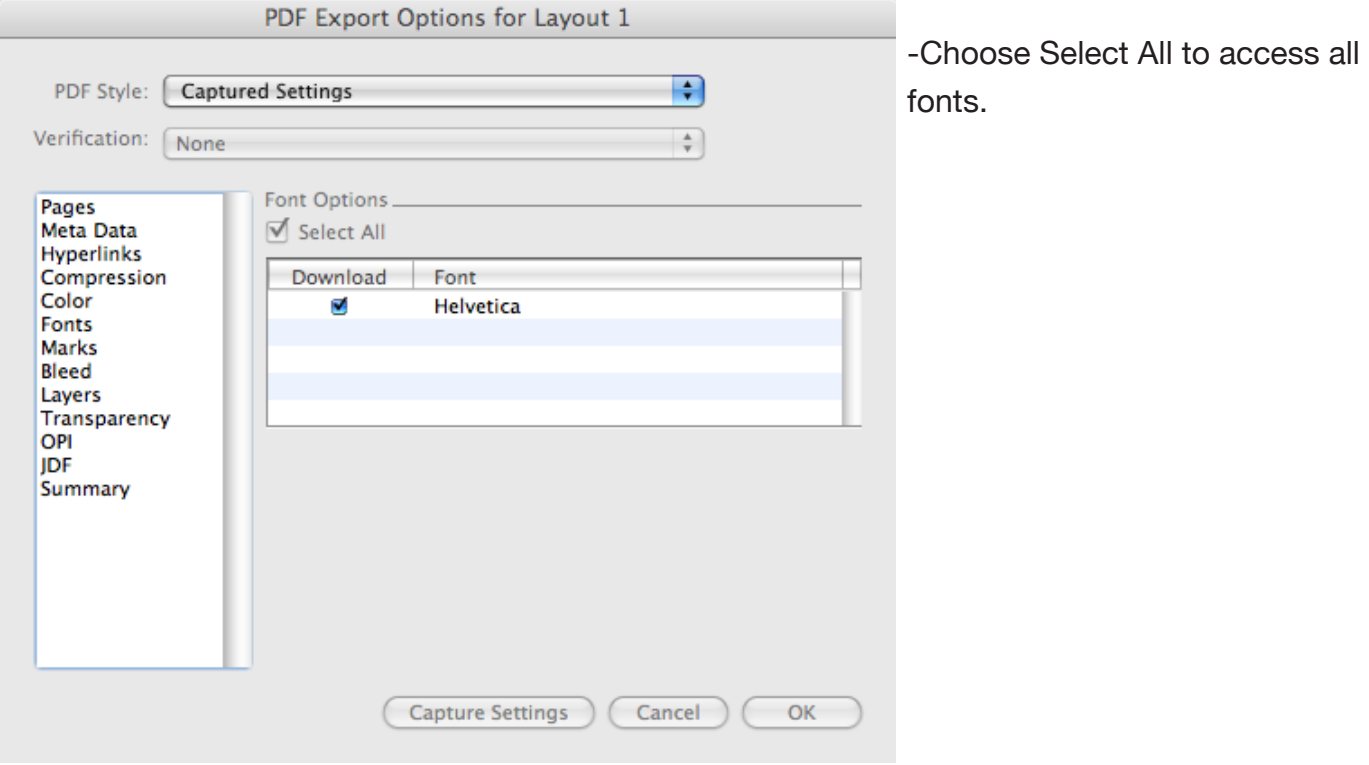

# **Registration Marks**

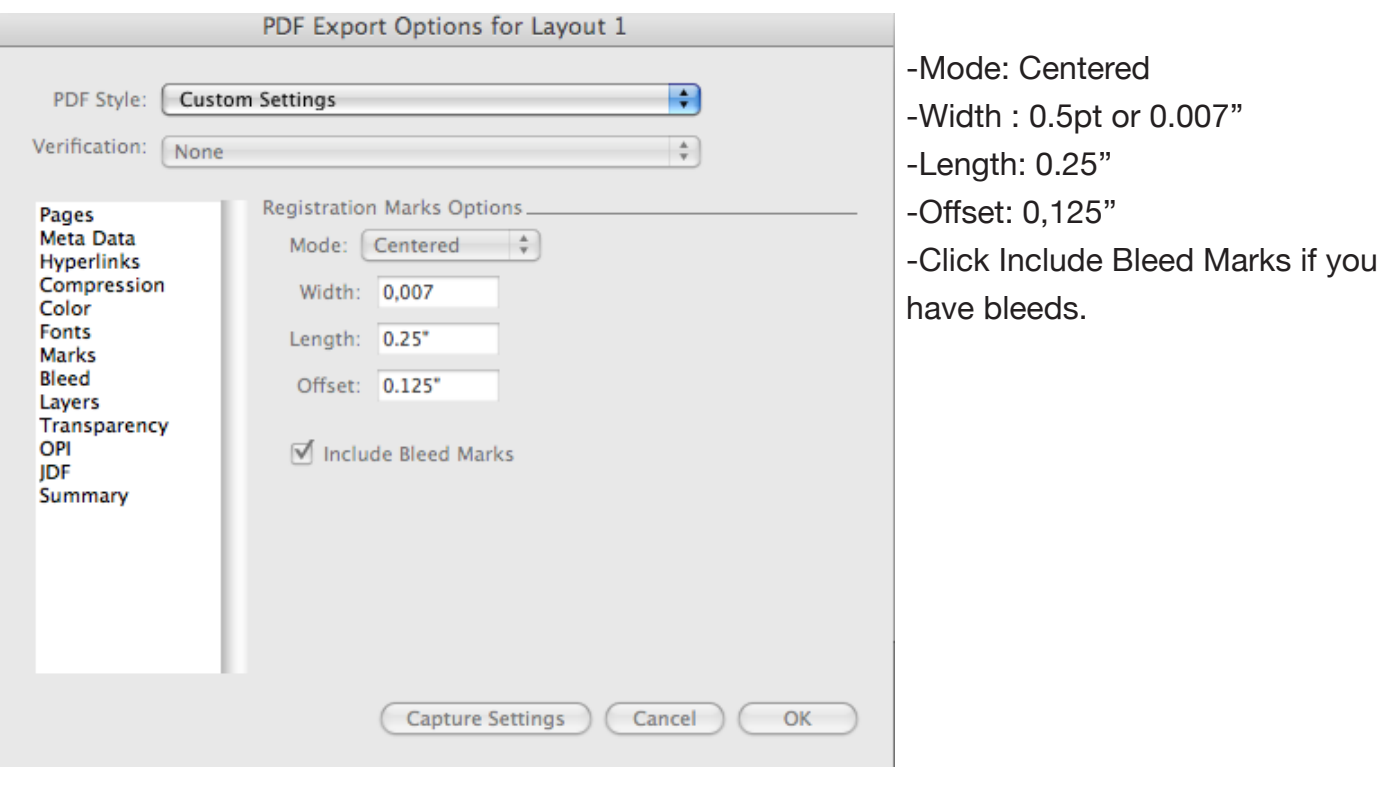

# **Bleed**

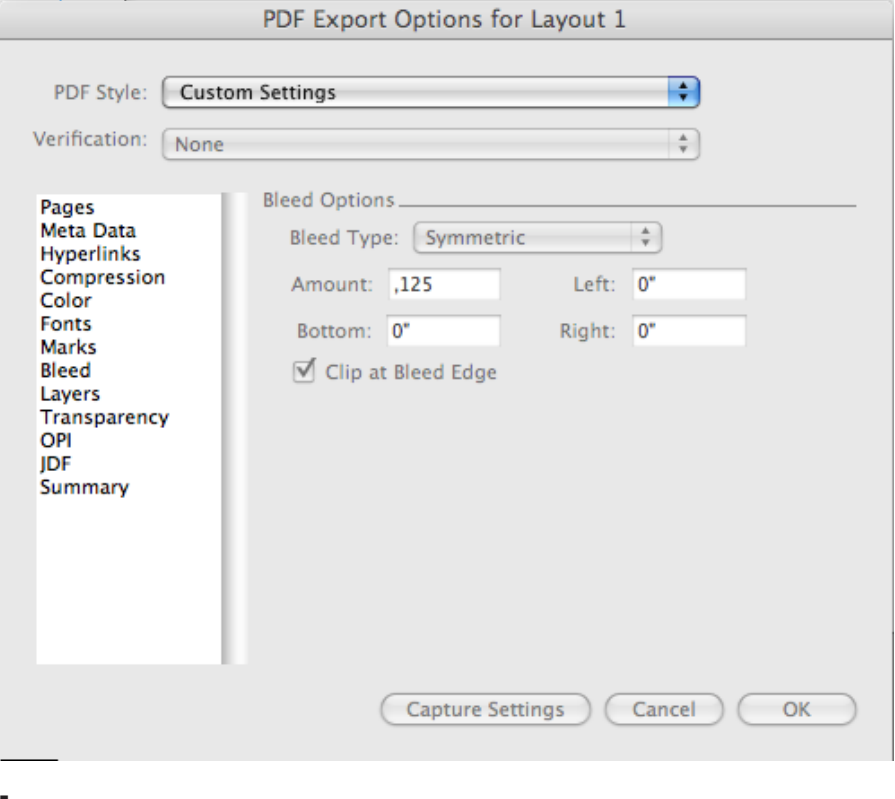

-Choose Symmetric.

-0.25'' for the cover

-0.125'' for the inside of the book

-Choose Clip at Bleed Edge.

**Layers**

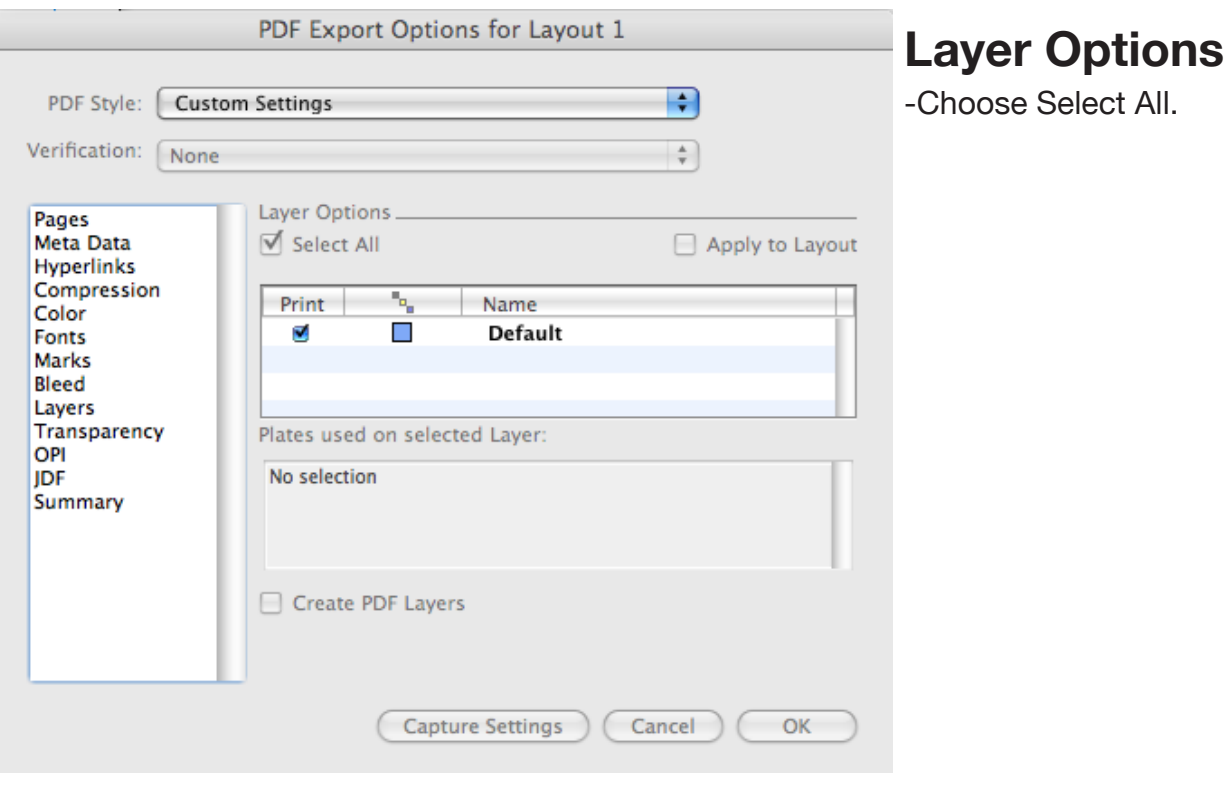

#### **Transparency**

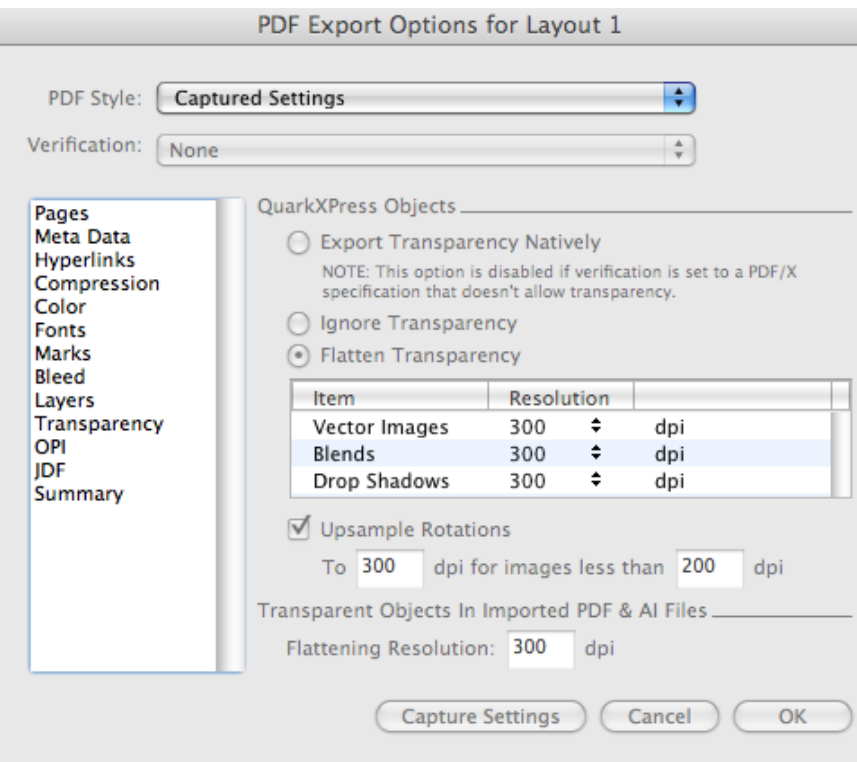

# **QuarkXPress Objects**

-Choose Flatten Transparency.

- -Vector Images: 300 dpi
- -Blends: 300 dpi
- -Drop Shadow: 300 dpi
- -Choose Upsample Rotations.

#### **OPI**

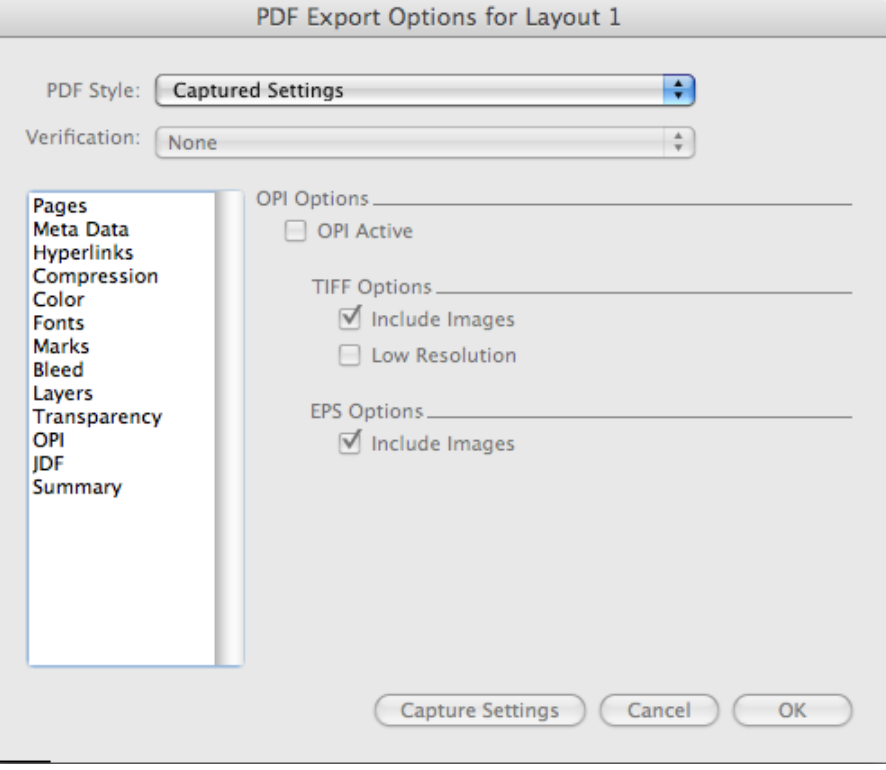

**OPI Options**

-Do not click on OPI Active.

### **TIFF Options**

-Choose Include Images.

### **EPS Options**

-Choose Include Images.

# **JDF**

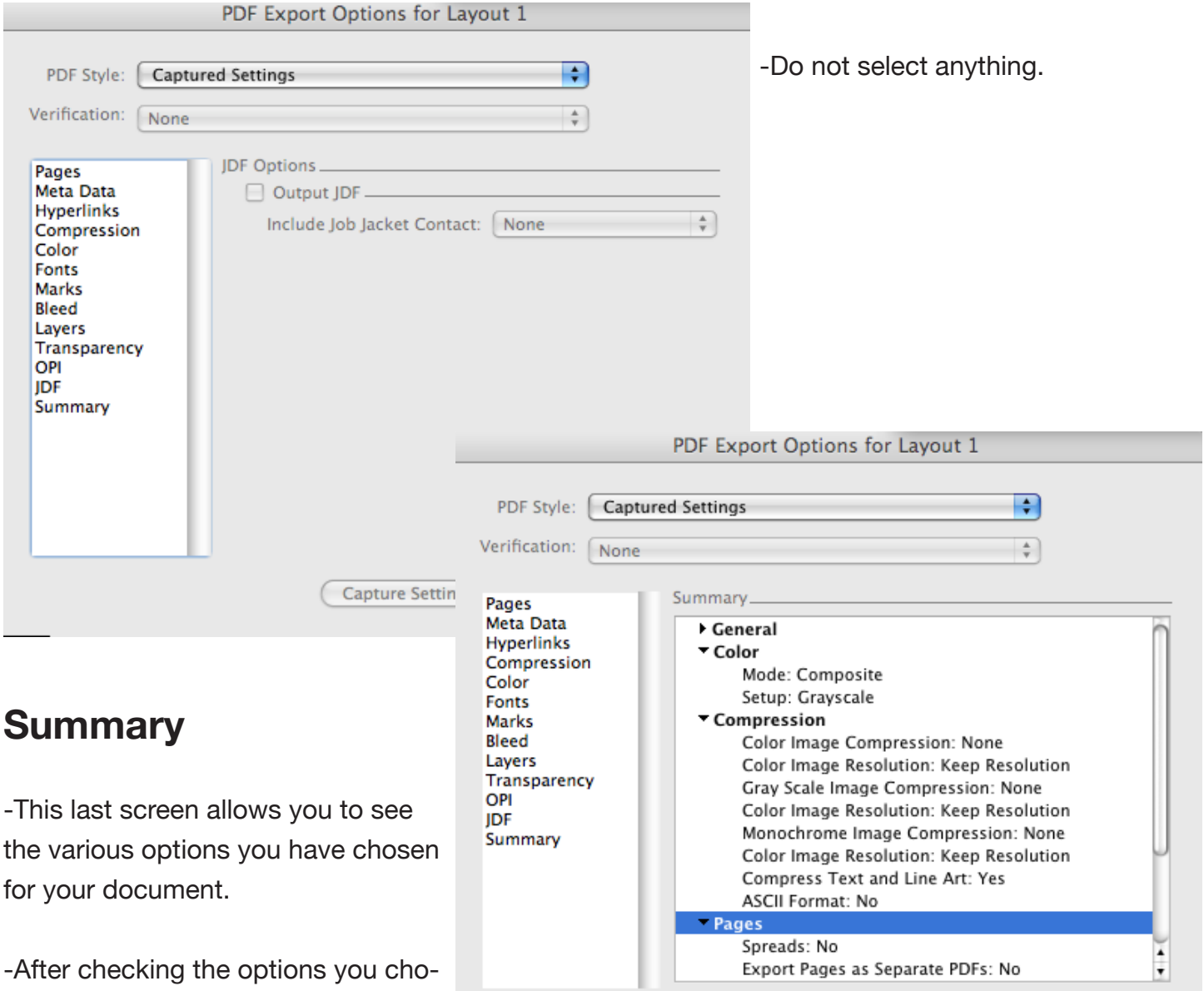

Capture Settings

Cancel

 $OK$ 

se, you can click on the "OK" button. This will bring you back to the main page where you can export your file.

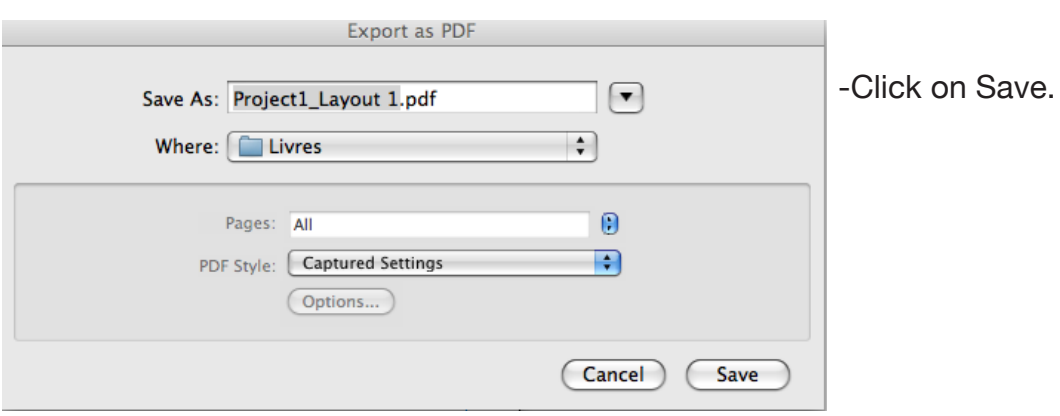